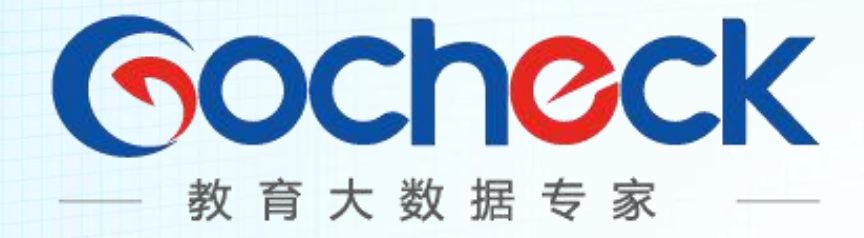

# Gocheck 系统操作手册

**[学生版]**

通远股份

2019 年 8 月

# 目录

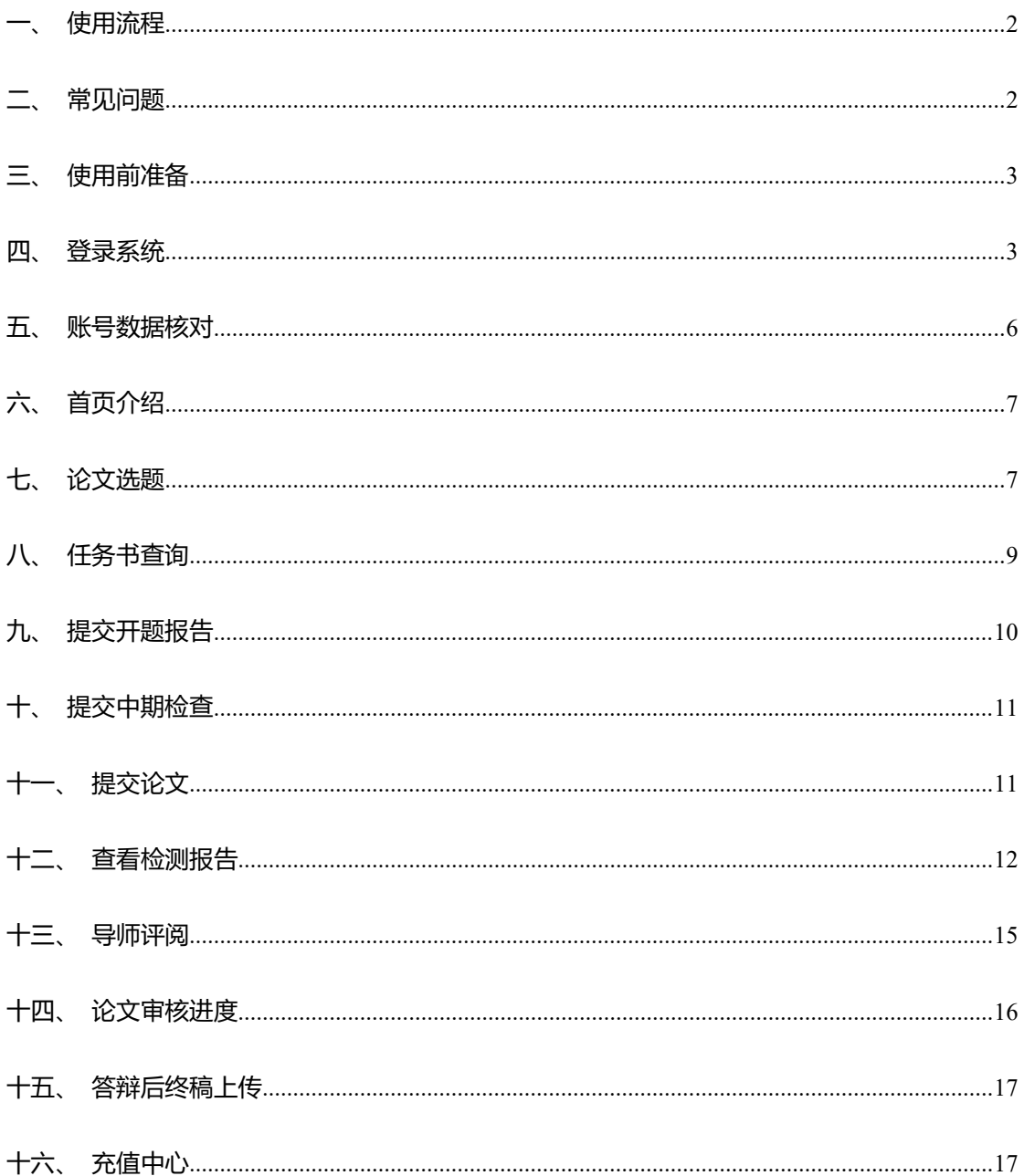

## <span id="page-2-0"></span>**一、使用流程**

- 第一步:论文选题;
- 第二步: 仟务书接收;

第三步:开题报告提交;

- 第四步:中期检查提交;
- 第五步:论文提交、修改以及查重检测;

第六步:答辩后修改的论文终稿提交。——如果需要修改则提交,不需要修改则不提交

# <span id="page-2-1"></span>**二、常见问题**

1. 开题报告、中期检查、论文提交给指导教师后,无法再次提交?

系统设定的流程为: 开题报告、中期检查、论文, 学生提交给指导教师后, 需等待指导教师 评阅,如果内容需要修改,则指导教师驳回后学生可以再次提交;如果内容已经合格,指导 教师直接审核通过即可,无需学生再提交。

2. 安装了插件,但是无法在线查看导师评阅意见,无法在线修改?

在线评阅功能的插件,需要本机安装的 office 是完整版(非网上下载的破解版、绿化版等 简化版本)才可正常使用,对于有一定电脑基础的我们建议安装 wps(因完整版 Microsoft Office 需要序列号), 否则建议下载导师评阅意见到本地查看、本地修改。

3. 在线修改的内容不见了?

有可能是在线修改时,您离开了电脑,导致登录超时(系统的安全机制,一定时间未操作系 统则账号会自动退出),但是超时前又未保存之前的修改内容,导致内容丢失。建议每隔十 分钟左右保存一次修改的内容,系统也会半小时帮您自动保存一次内容。

4. 论文无法进行审核?

#### 第 2 页 共 19 页

论文审核需要满足两个条件:一是最后一次提交的论文内容合格,二是最后一次提交的论文 查重检测结果符合学校要求,两者达标后才允许审核通过(审核通过即允许答辩)。

5. 目录、参考文献、致谢等部分被检测了?

提交检测的论文格式可能不规范,导致系统将目录、参考文献、致谢等部分当做正文进行了

检测。另外系统只会检测摘要(含)之后,参考文献(不含)之前的正文内容。

6. 提交的论文文档报错,无法正常上传?

上传前,请注意查看上传页面的温馨提示,有可能是您的文档太大,有可能是设置了密码保

护,还有可能是您的文档已经损坏或者强制更改过后缀名,请检查后重试提交。

7. 忘记密码无法登录?

如果您已经绑定了手机号码,可以使用登录界面的【忘记密码】功能找回密码;如果您未绑 定手机号码,请联系您的导师为您重置密码,重置后的密码为 gocheck123456。

8. 免费检测次数?

部分学校可能会购买一定的检测次数,然后免费下发给学生使用。如您的账户内没有免费检 测次数,有可能是学校未购买,也有可能是学校购买了未分配,请联系您的导师或者教务处 进行核实。免费检测次数不一定每个学校都有,请以学校通知为准。

# <span id="page-3-0"></span>**三、使用前准备**

- 9. 请使用 IE9 以上内核的浏览器登录使用本系统,推荐使用谷歌浏览器;
- 10. Gocheck 系统官网: www.gocheck.cn, 系统为云服务形式, 在浏览器地址栏输入地 址直接打开即可访问。

# <span id="page-3-1"></span>**四、登录系统**

- 1. 登录
	- 1.1. 账号密码登录

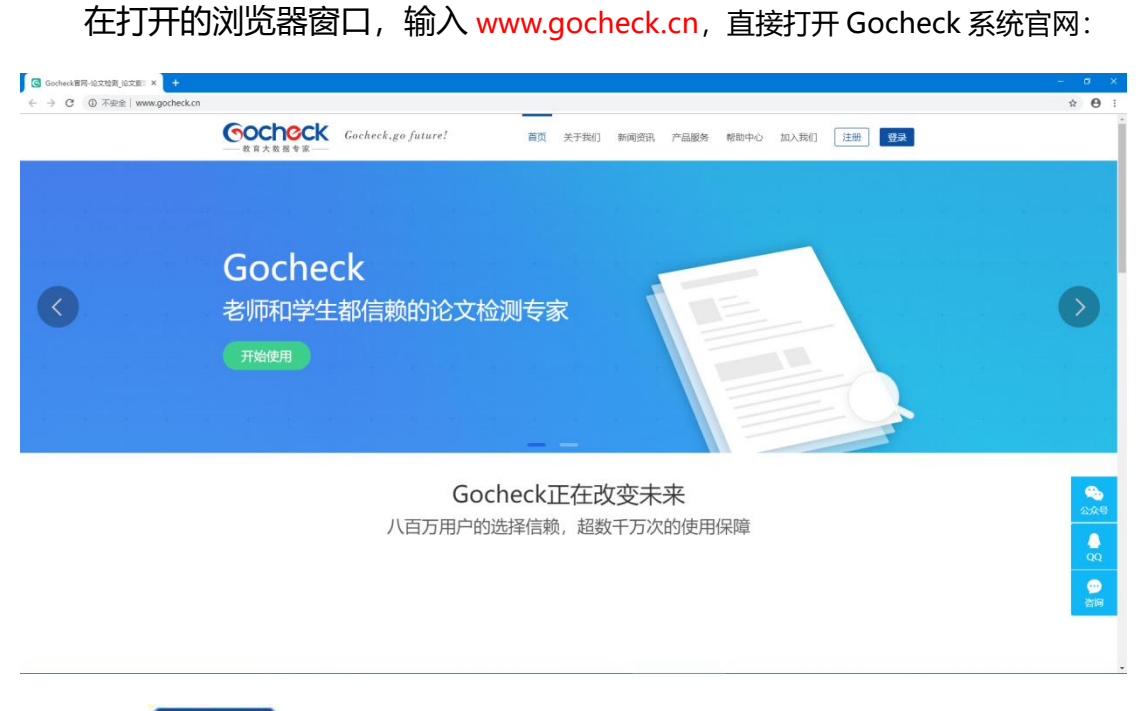

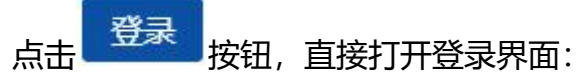

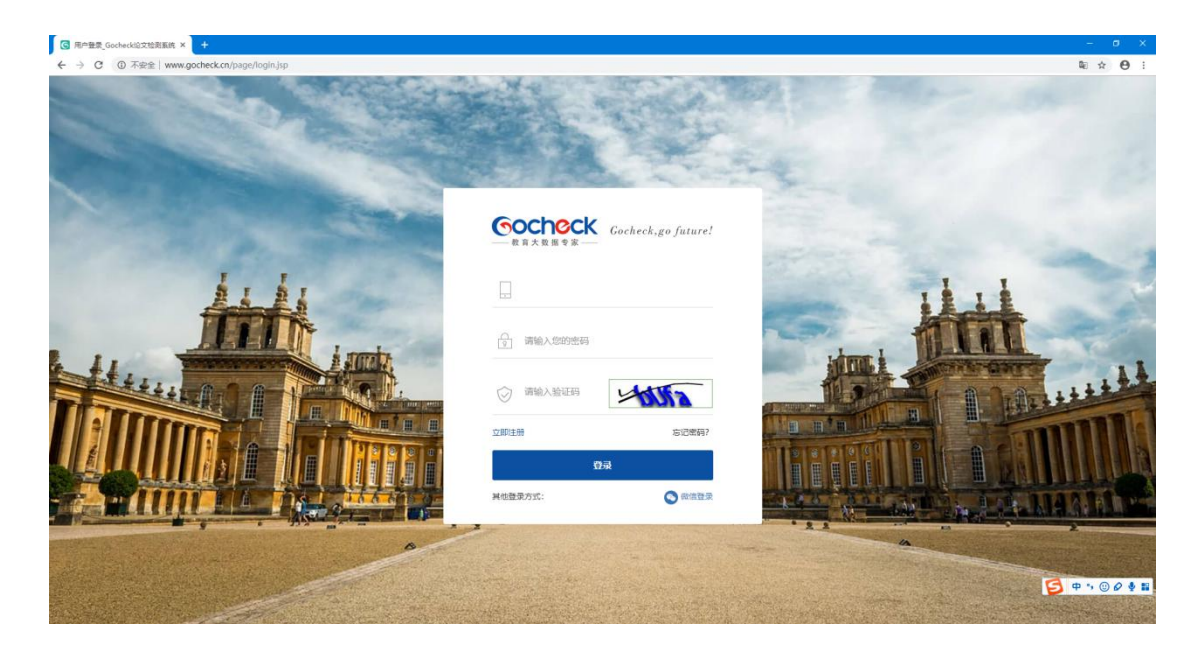

输入学校分配的账号、密码,一般学校的账号默认为学校 ID+学号,再输入 图形验证码,点击【登录】或按下【Enter】键,即可完成登录。

1.2. 微信登录

在登录界面,如选择<sup>68 微信登录</sup>,可以打开微信进行扫码登录,前提是已 经将账号与本人微信号绑定,绑定方法将在后续进行介绍。绑定后除支持微信登 录外, 还可以使用移动端相关功能。

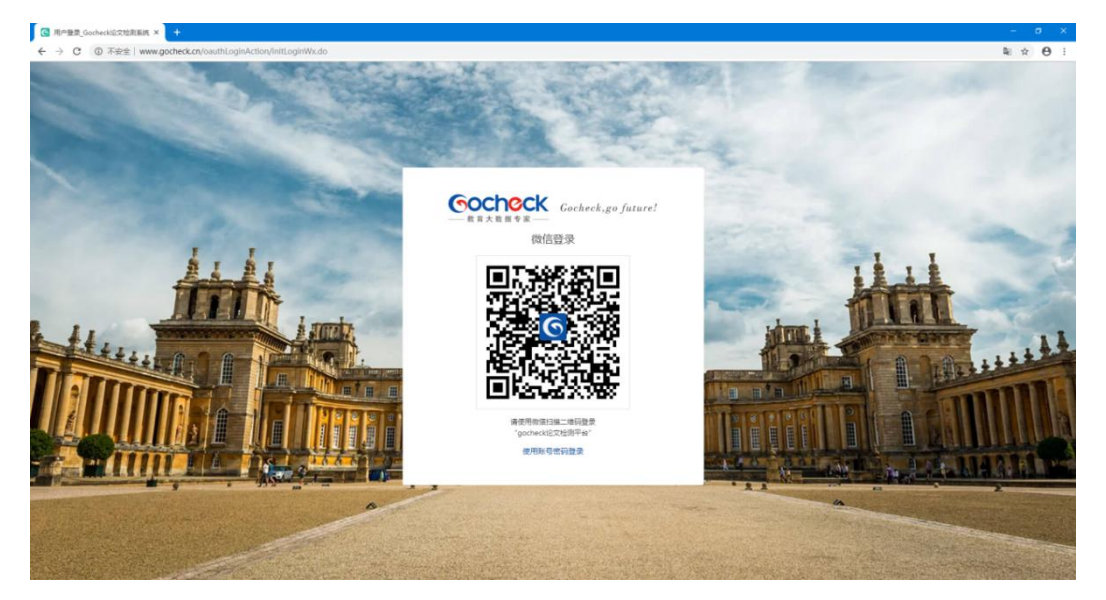

注:首次登录需绑定手机号码,修改默认登录密码(为避免账号被盗取,登 录密码要求 6-20 位数字字母组合)。

2. 找回密码

学生如忘记登录密码,如您的账号还未绑定手机号码,请联系您的导师为您 重置密码;如您的账号已绑定手机号码,可通过登录界面的【忘记密码?】功能 找回密码。

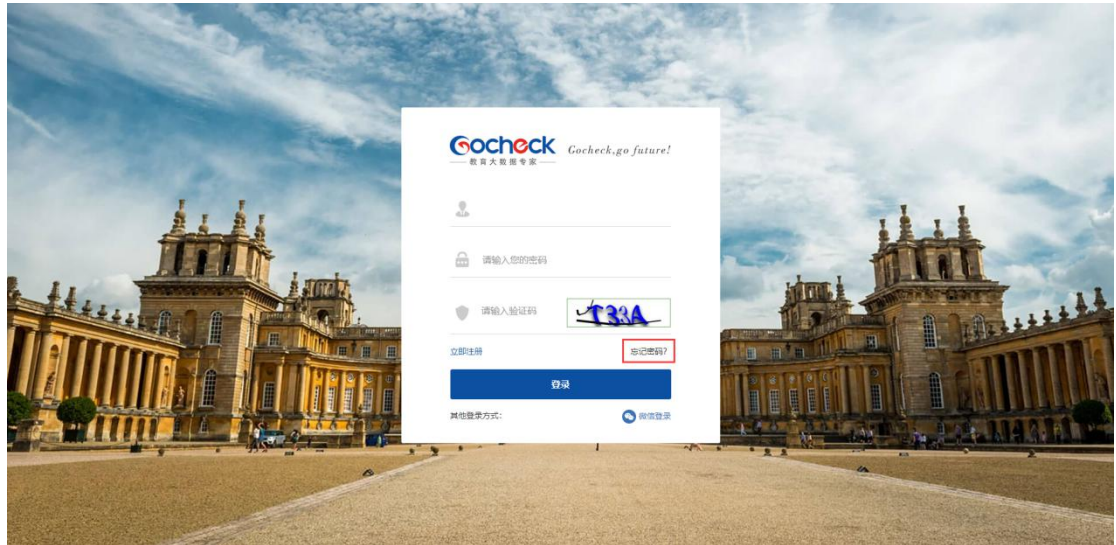

# <span id="page-6-0"></span>**五、账号数据核对**

登录系统后点击【账户中心】核对单位信息、导师信息是否正确,如未绑定 微信可在此处绑定微信号。

绑定方法:用手机微信打开【扫一扫】,扫描网页上的二维码关注公众号即 可。

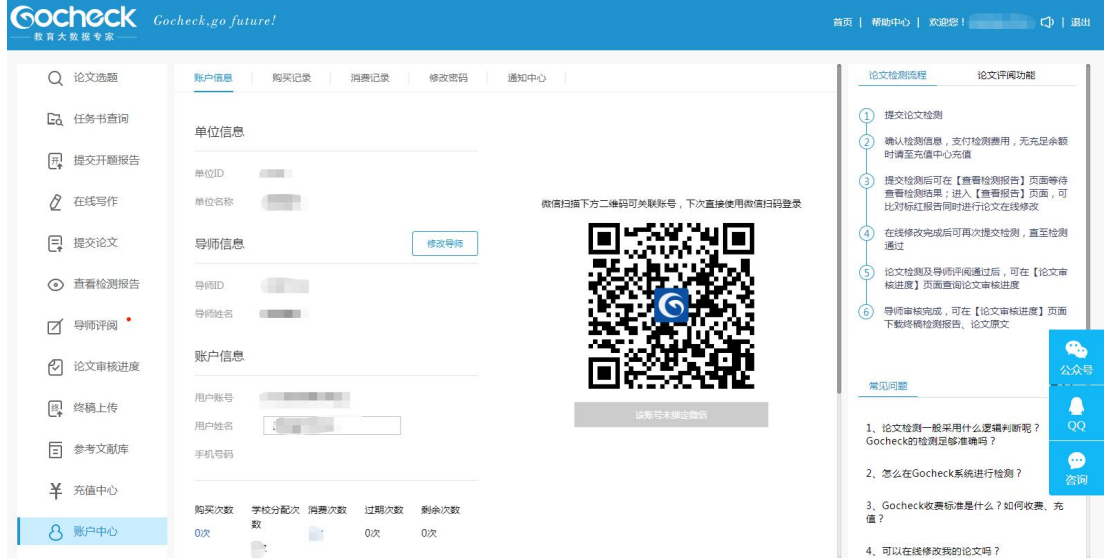

解除绑定方法:点击二维码下方的【该账号已绑定微信,点击解绑】按钮即

可解绑。